# Настройки операции «Инвентаризация» на ТСД

Последние изменения: 2024-03-26

Открыть настройки операции «Инвентаризация» можно двумя способами:

1. Главное меню «Скана 3» → «Настройки» → «Настройки документов» → «Настройка документа «Инвентаризация»».

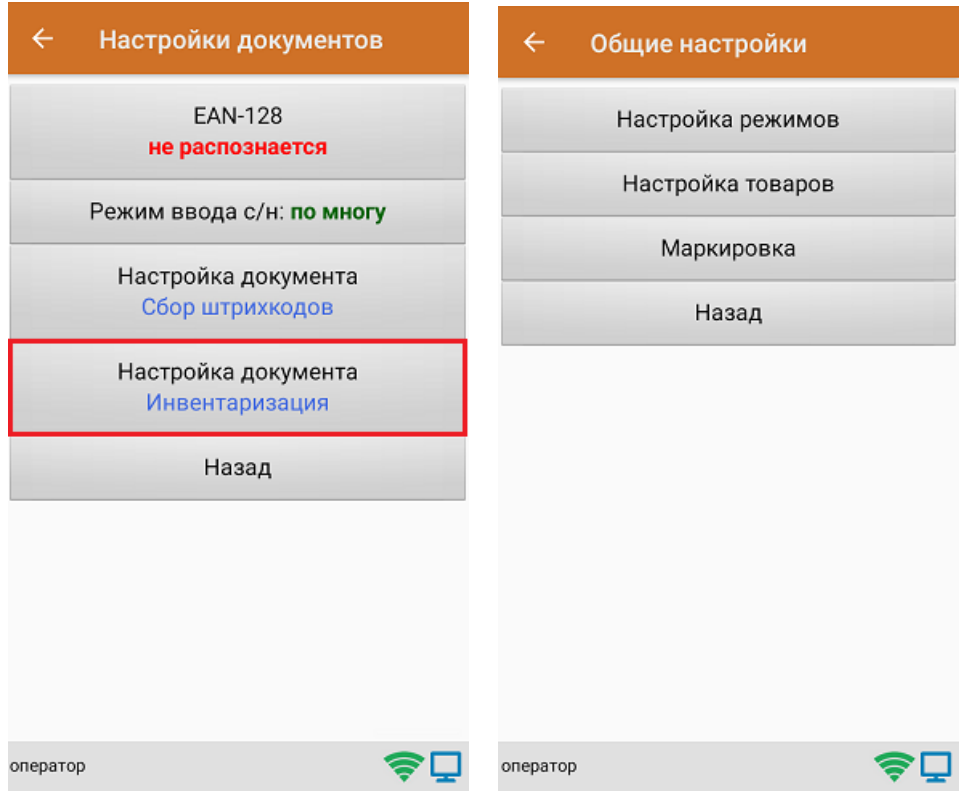

2. Документ «Инвентаризация» → «Настройки».

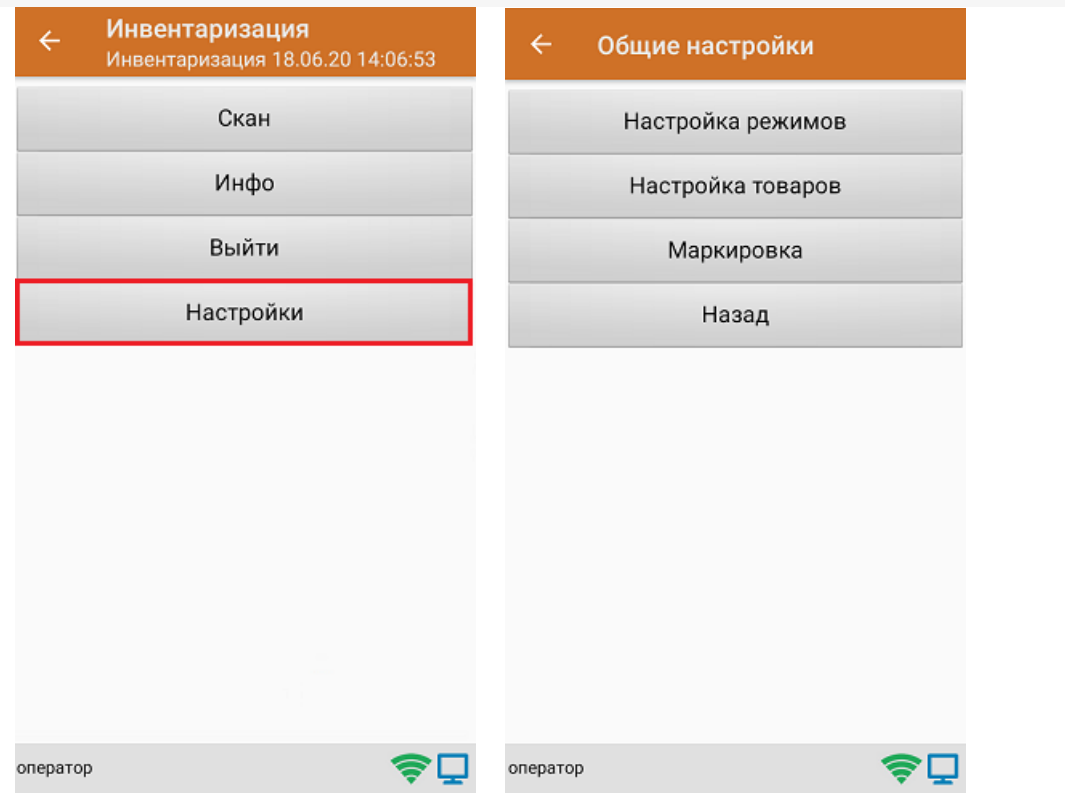

### Настройка режимов

«Настройка режимов» позволяет настроить ТСД в соответствии с тем, будут ли сканироваться транспортные упаковки во время операции «Инвентаризация».

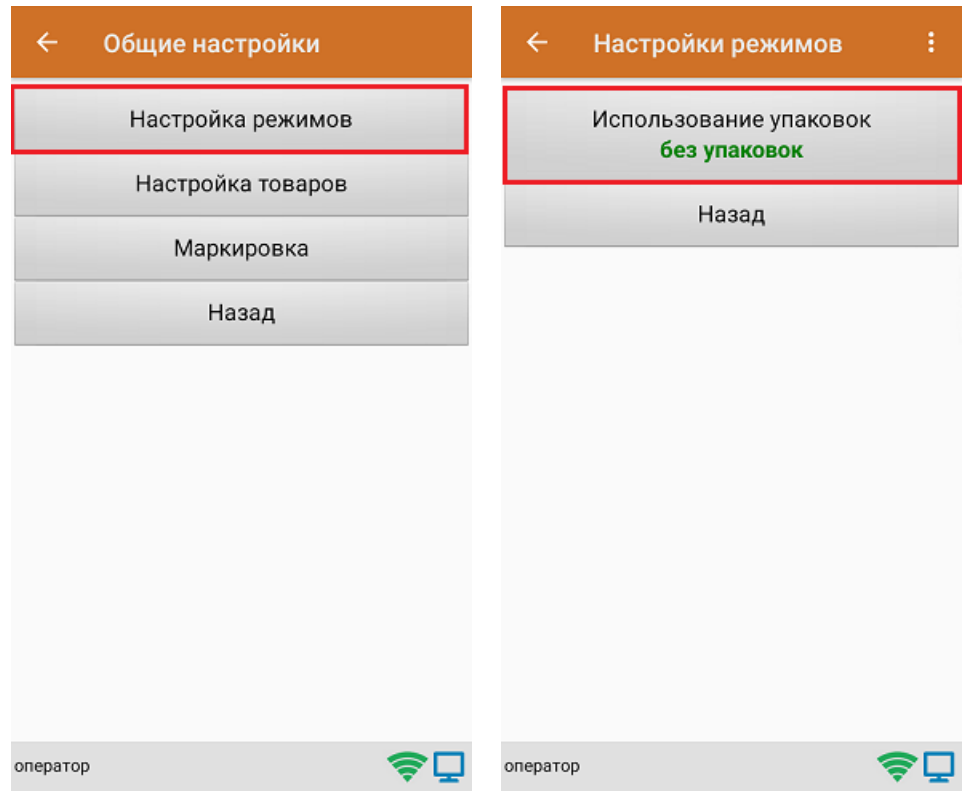

В рамках продукта «Скан 3» предусмотрены следующие режимы работы с транспортными упаковками:

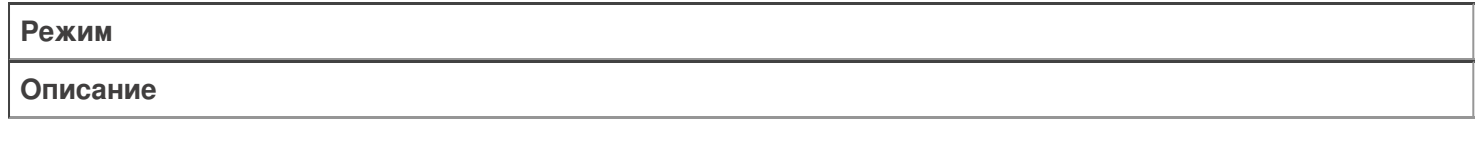

«Без упаковок»

Сканирование упаковки не требуется

«Коробки»

Нужно сканировать коробку

### Настройка товаров

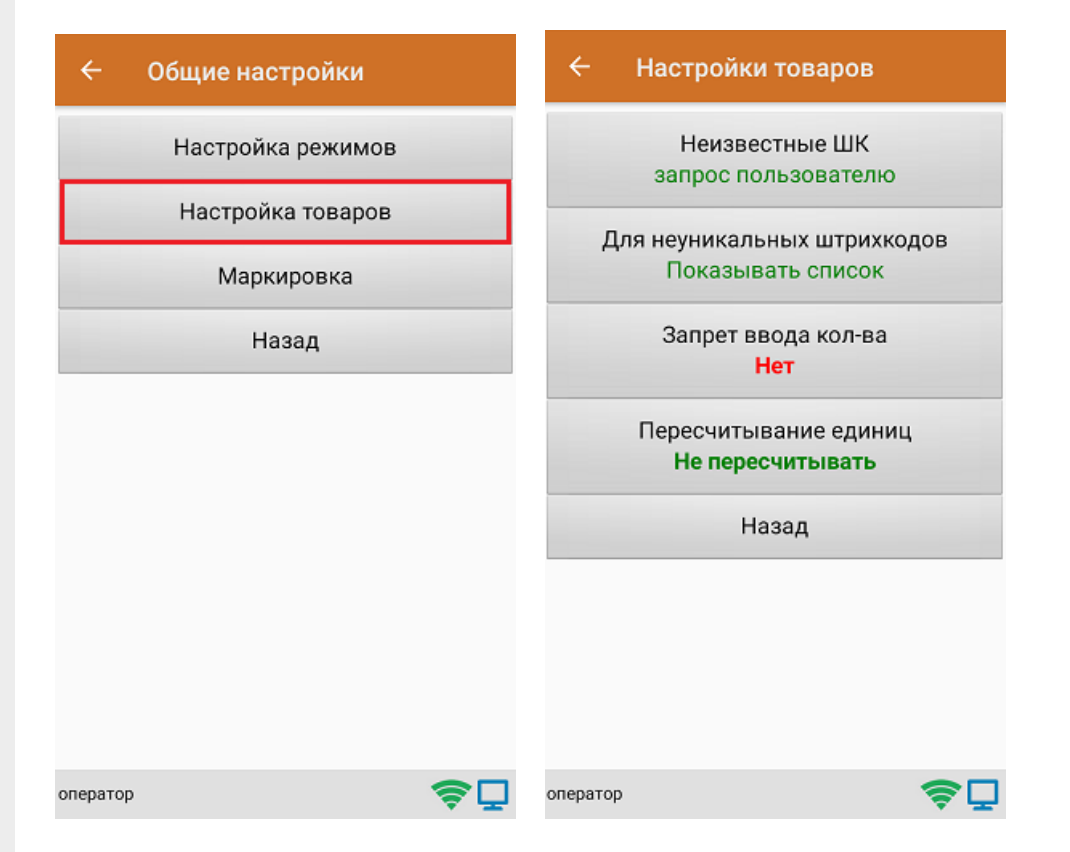

Настройка **«Неизвестные ШК»** позволяет выбрать, как поступить с отсканированным штрихкодом, в случае если он отсутствует в справочнике номенклатуры.

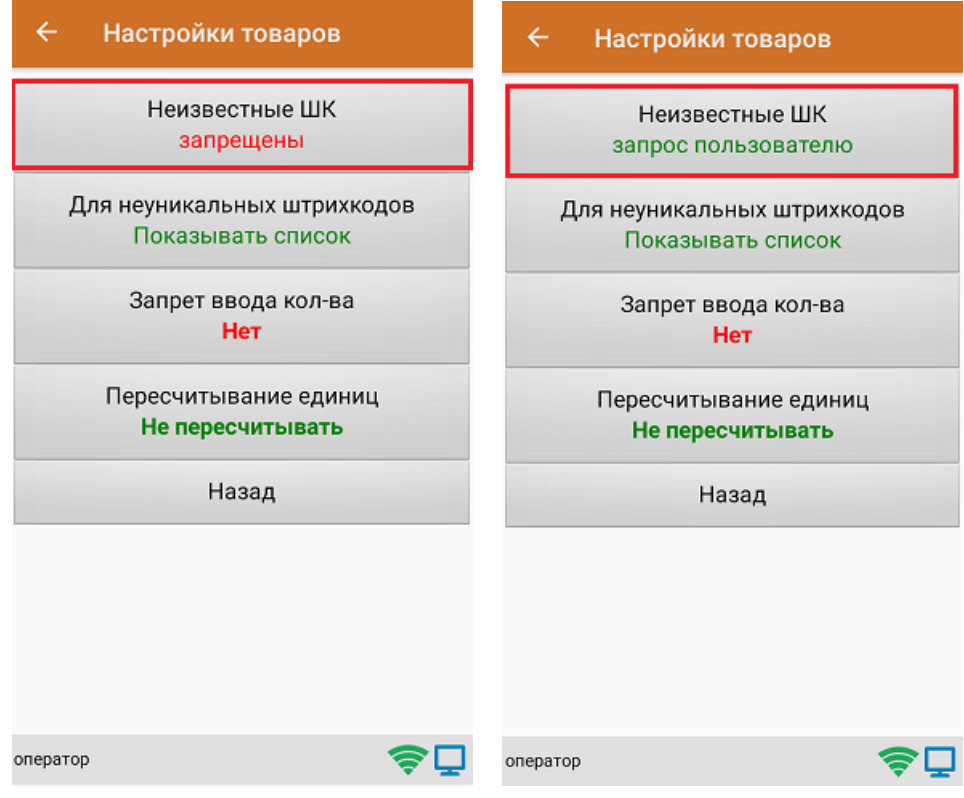

Для выбора доступны несколько вариантов:

**Режим**

**Описание**

Запрос пользователю

По желанию пользователя можно привязать отсканированный неизвестный штрихкод к существующей номенклатуре, чтобы больше не требовалось уточнение товара при сканировании, или принять его как неизвестный

Разрешены (ввод описания)

Товар добавляется как неизвестный, требуется только ввести его описание

Разрешены (без описания)

Товар добавляется как неизвестный без ввода описания

Запрещены

Нельзя добавлять товар с неизвестным штрихкодом

Настройка **«Для неуникальных штрихкодов»** позволяет выбрать товарную позицию, соответствующую отсканированному штрихкоду, в случае если он привязан к нескольким товарам или упаковкам товара.

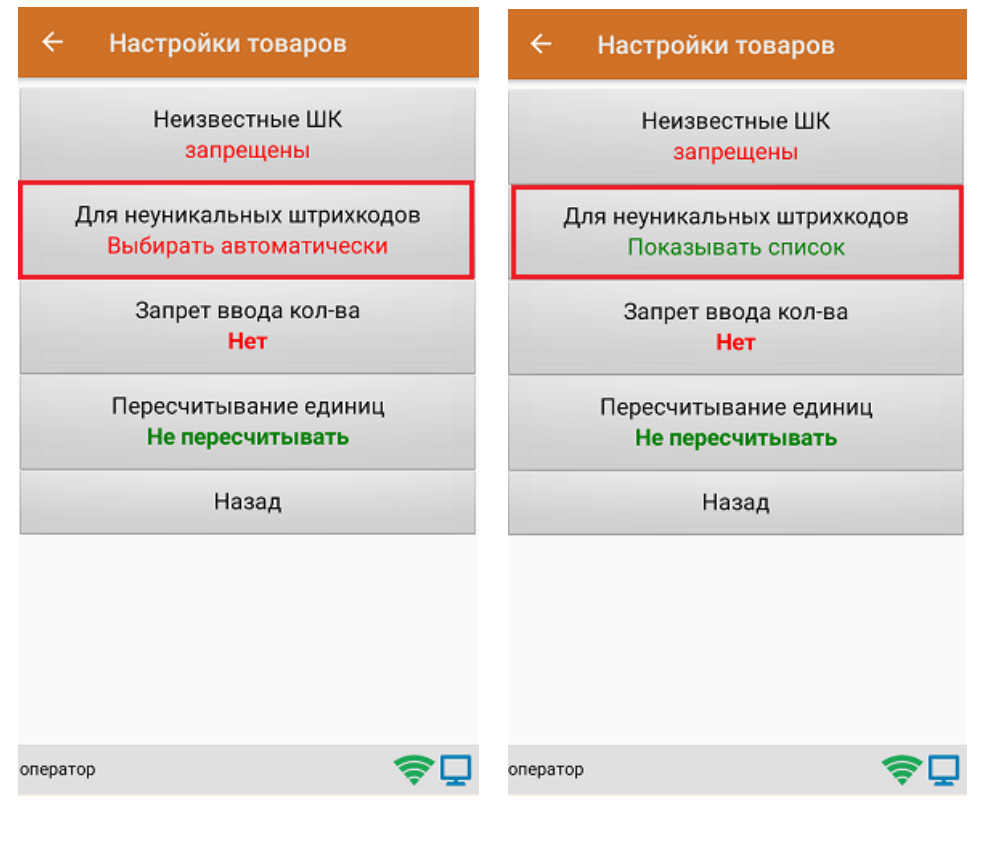

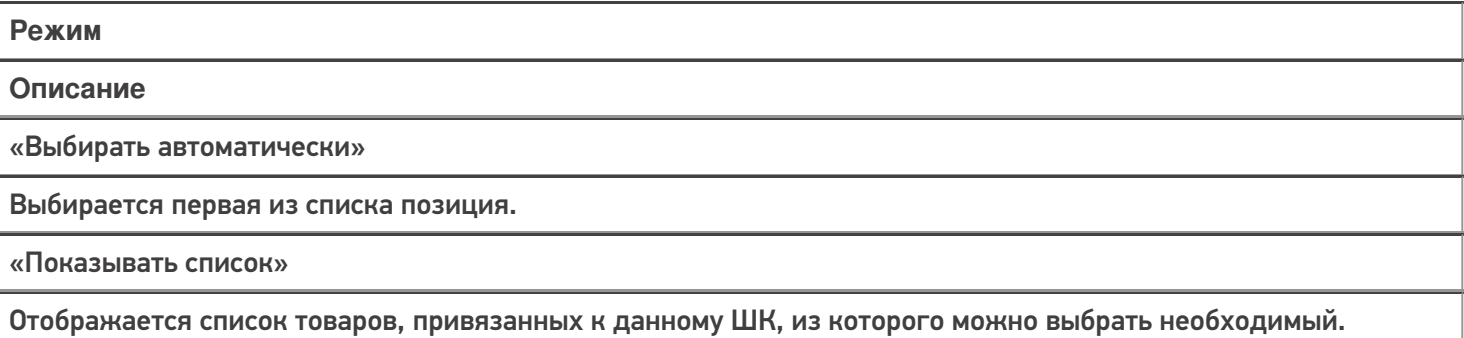

**«Запрет ввода количества»** - при включении данной опции, при каждом сканировании будет добавляться одна единица товара в единицах измерения (пар, килограмм, упаковок), заложенных в номенклатуре или учетной системе.

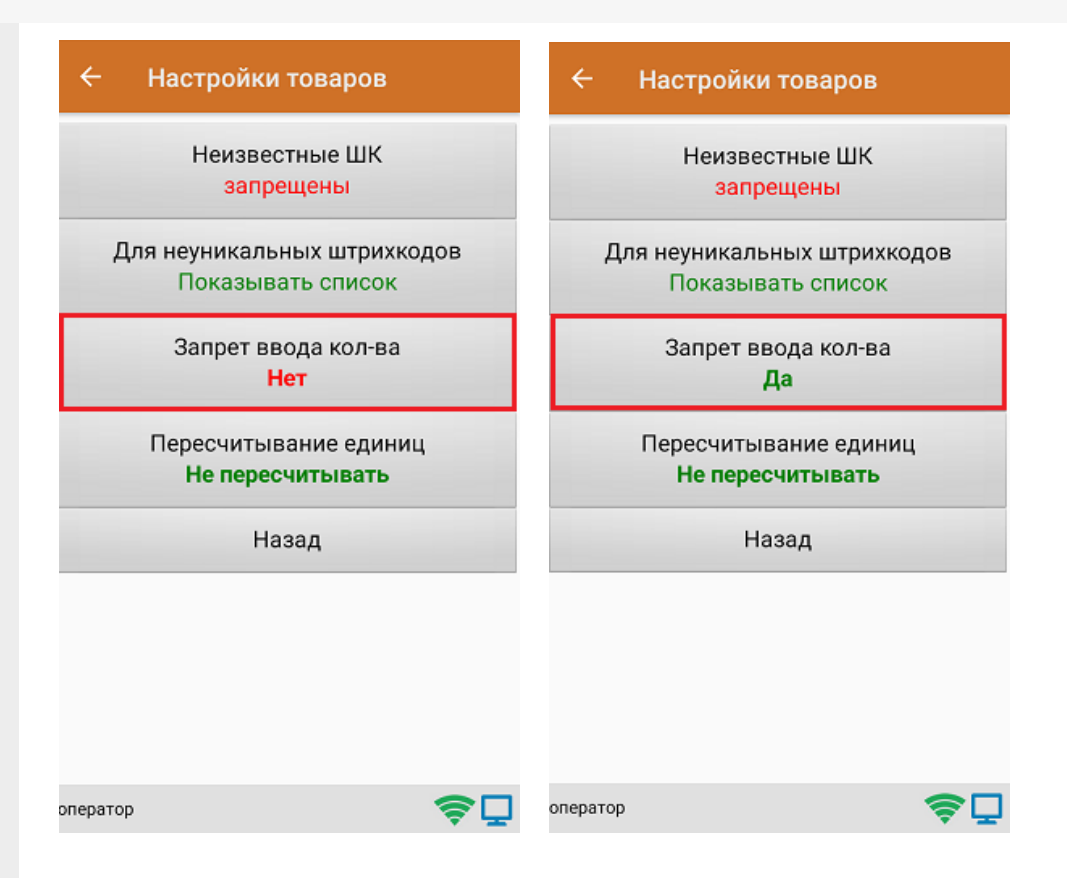

Настройка **«Пересчитывание единиц»** - позволяет записывать в документ количество единиц товара при сканировании ШК коробки, в которой находится данный товар.

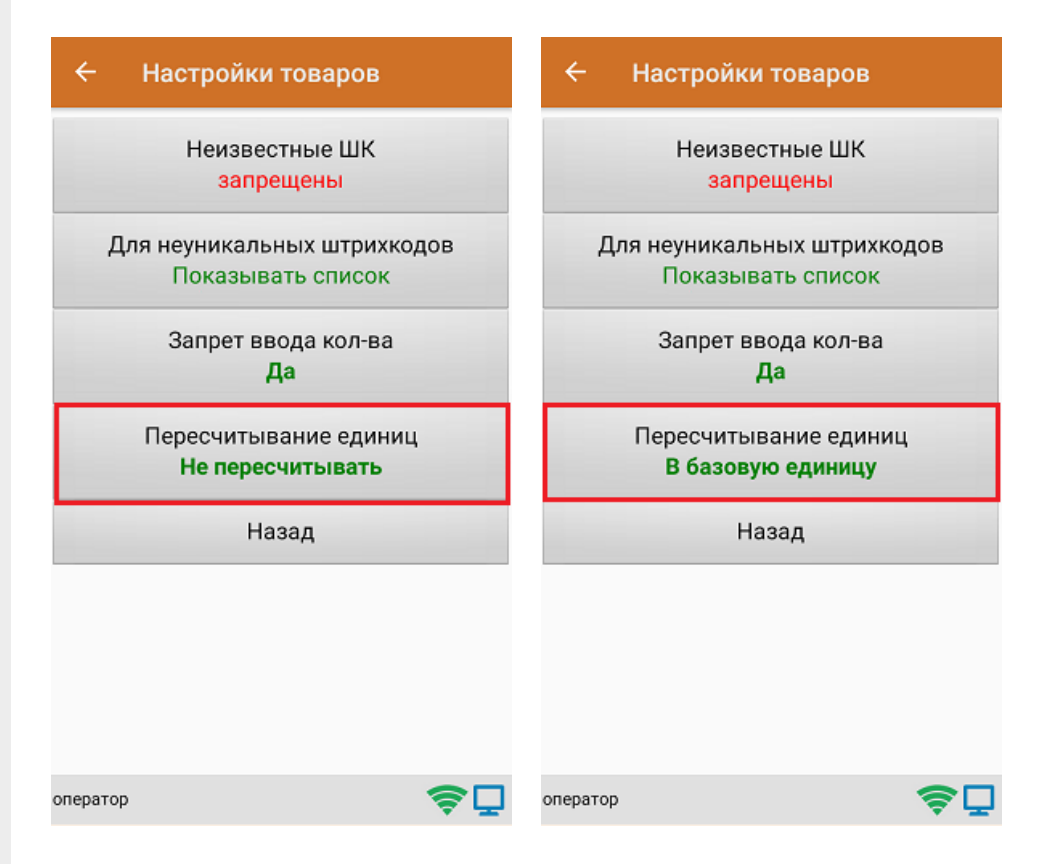

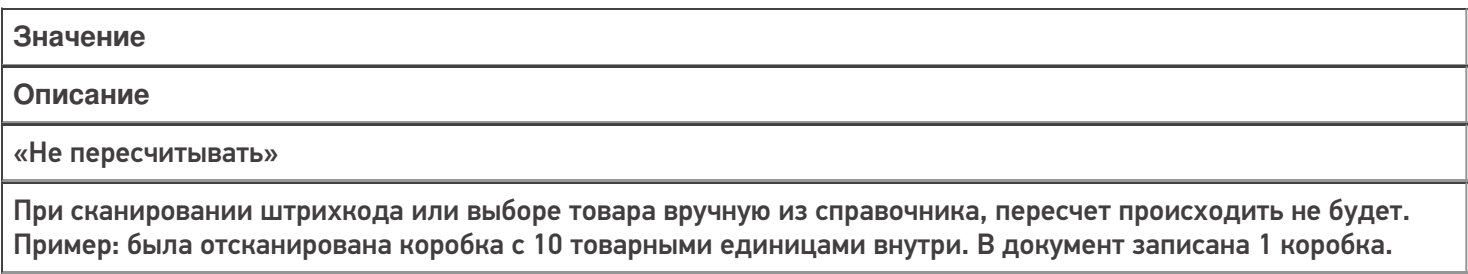

#### «В базовую единицу»

При сканировании штрихкода или выборе товара вручную из справочника, пересчет будет происходить в базовую единицу измерения.

Пример: была отсканирована коробка с 10 товарными единицами внутри. В документ записаны 10 товаров.

#### Маркировка

С помощью данной настройки можно включать/ отключать работу с различными группами маркированного товара (алкоголь, табак, обувь).

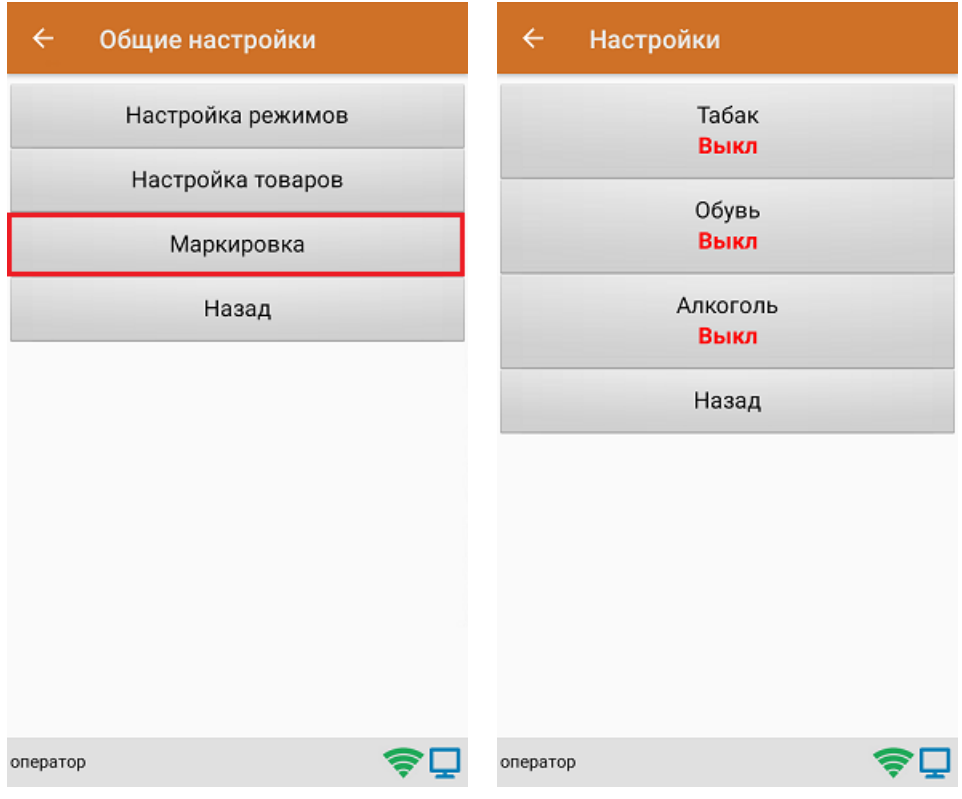

В случае если включена работа с алкоголем, в меню появляется дополнительный пункт **«Настройки алкоголя»**, с помощью которого можно осуществить тонкую настройку работы с алкоголем.

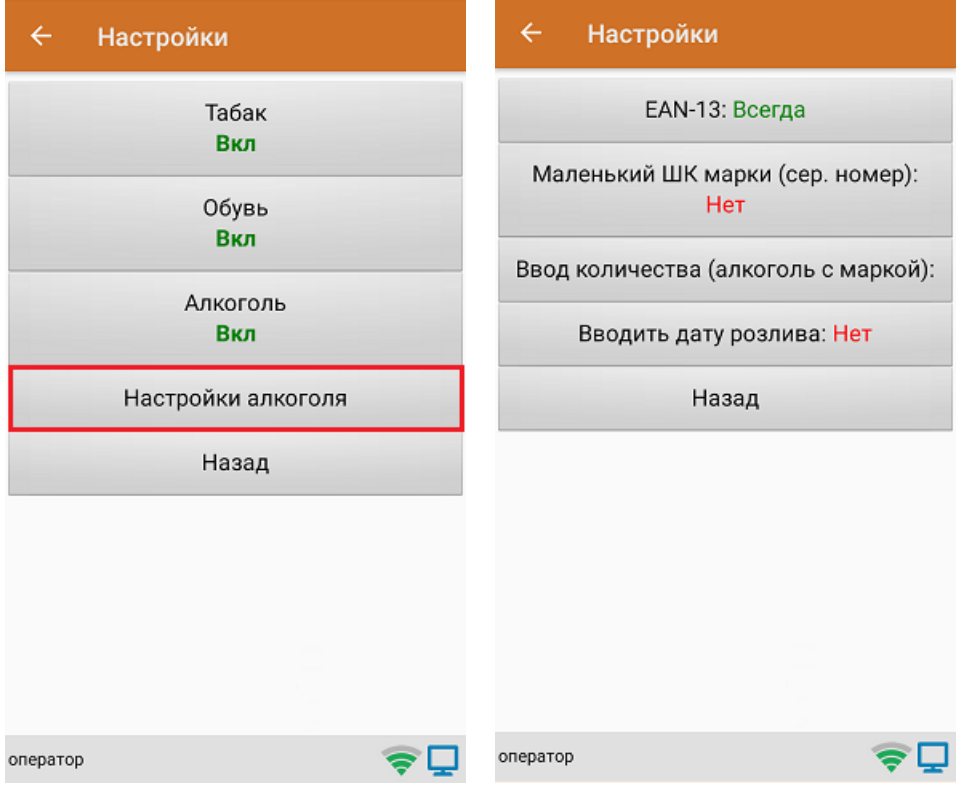

#### Не нашли что искали?

### Инвентаризация товара в «Скан 3» по факту

Последние изменения: 2024-03-26

1. В главном меню «Скана 3» выберите операцию «Инвентаризация». Если ранее не было создано ни одного документа «Инвентаризация», новый документ будет создан автоматически. Если есть хотя бы один документ - создайте документ с помощью кнопки «Добавить» (или откройте документ из списка для продолжения работы с ним).

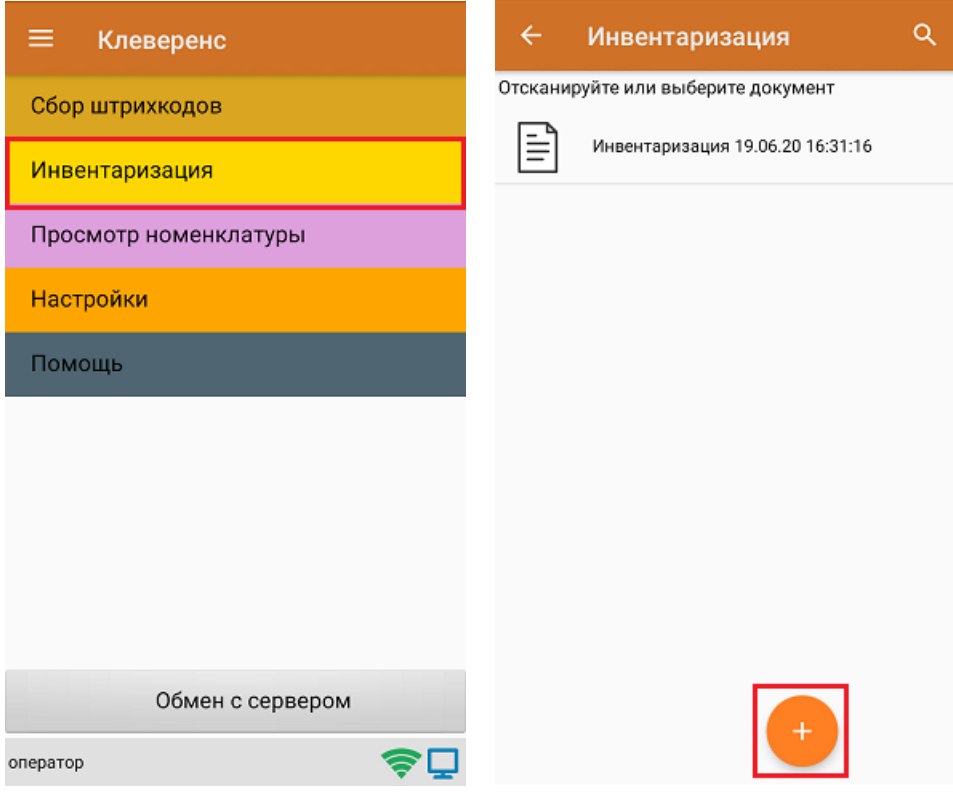

- 2. Далее возможно несколько вариантов работы:
	- сканирование транспортной упаковки, а затем товара (коробки, палеты);
	- сканирование только товара.

В случае использования транспортной упаковки необходимо в настройках операции установить требуемый режим работы.

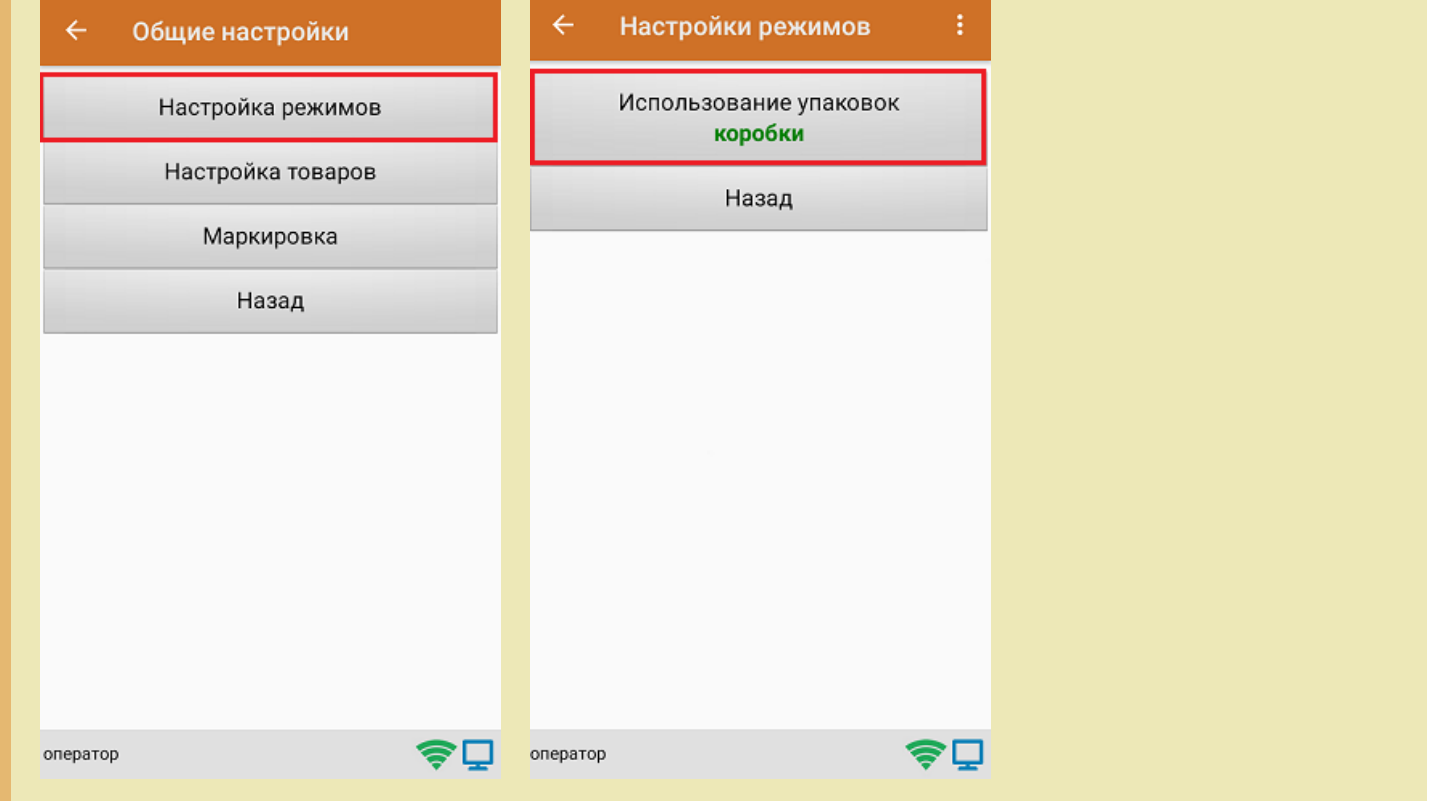

3. После этого можно приступать к сканированию ШК упаковки, который может иметь следующий вид:

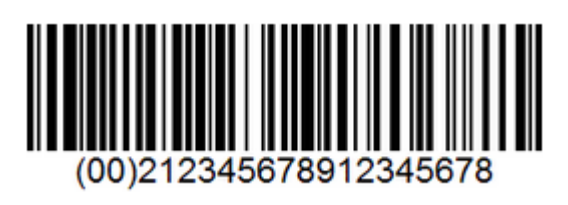

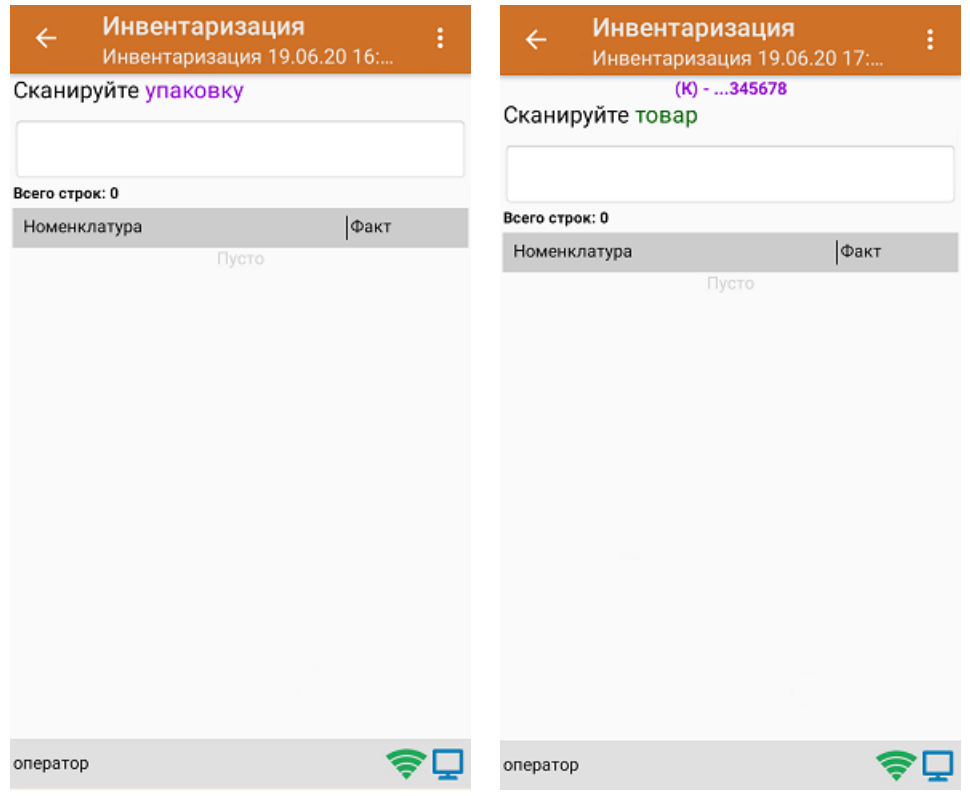

4. После того как упаковка отсканирована, или в случае ее отсутствия, приступайте к сканированию ШК товаров (EAN-13), который имеет следующий вид:

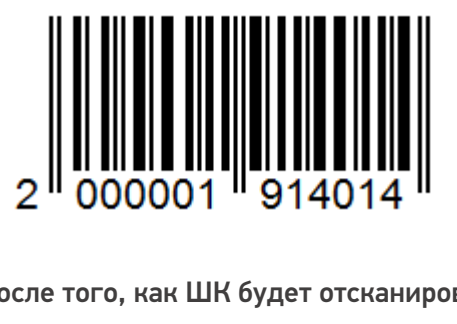

5. После того, как ШК будет отсканирован, информация о товаре появится на экране.

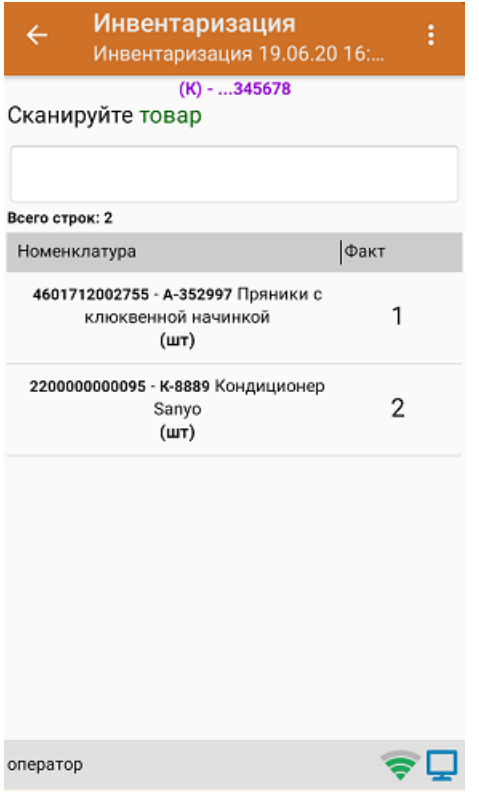

6. Если вы хотите просмотреть список товаров с привязкой к коробкам, в окне сканирования товара нажмите кнопку «Назад».

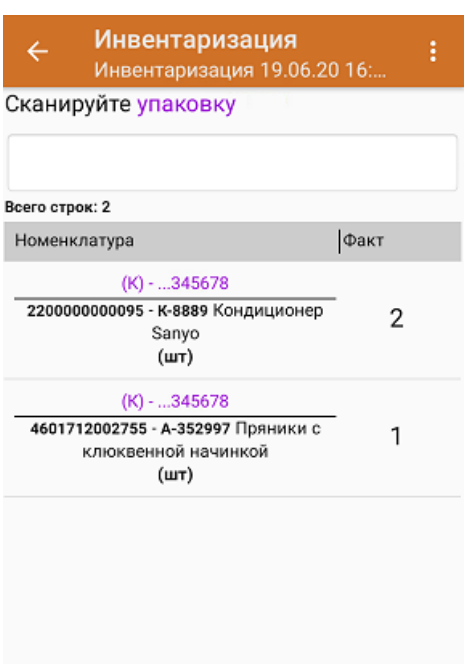

7. После окончания операции завершите документ. Это необходимо для того, чтобы можно было отправить его на сервер Mobile SMARTS (либо на ТСД в случае прямого обмена документами). Незавершенный документ отправить нельзя.

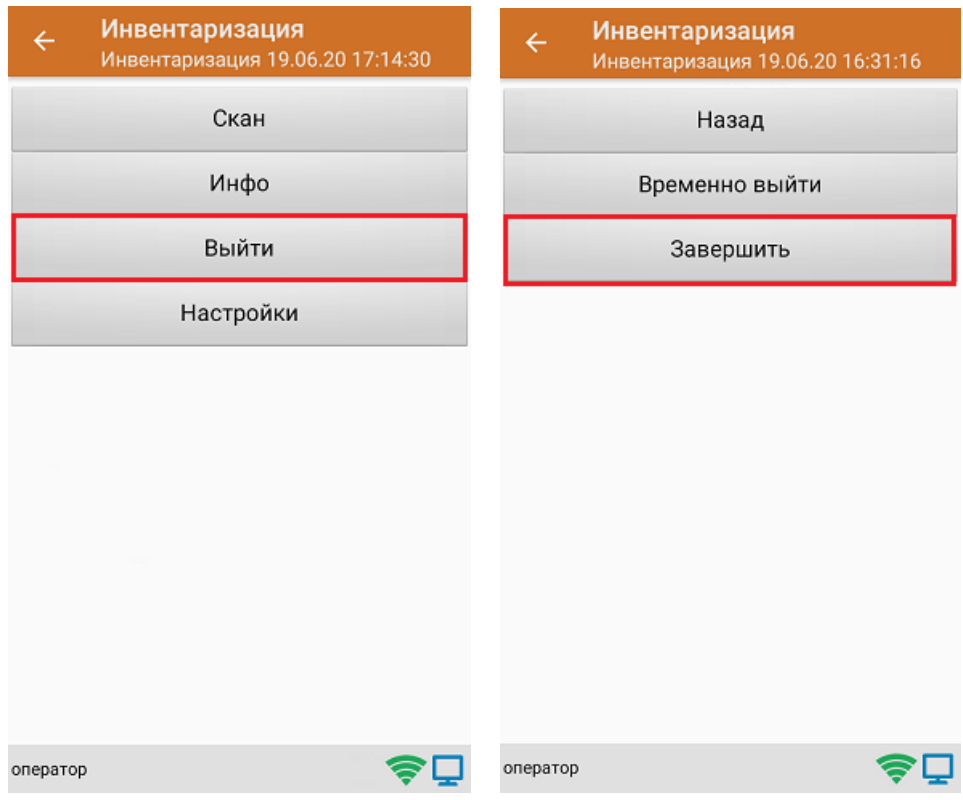

8. После отправки документа на сервер необходимо загрузить его в товароучетную программу для дальнейшей работы.

Не нашли что искали?

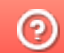

## Инвентаризация маркированного товара по факту

Последние изменения: 2024-03-26

Перед тем как начать работу, необходимо выбрать, с какой группой (группами) маркированного товара вы собираетесь работать (алкоголь, табак, обувь). Для этого воспользуйтесь настройками операции «Инвентаризация».

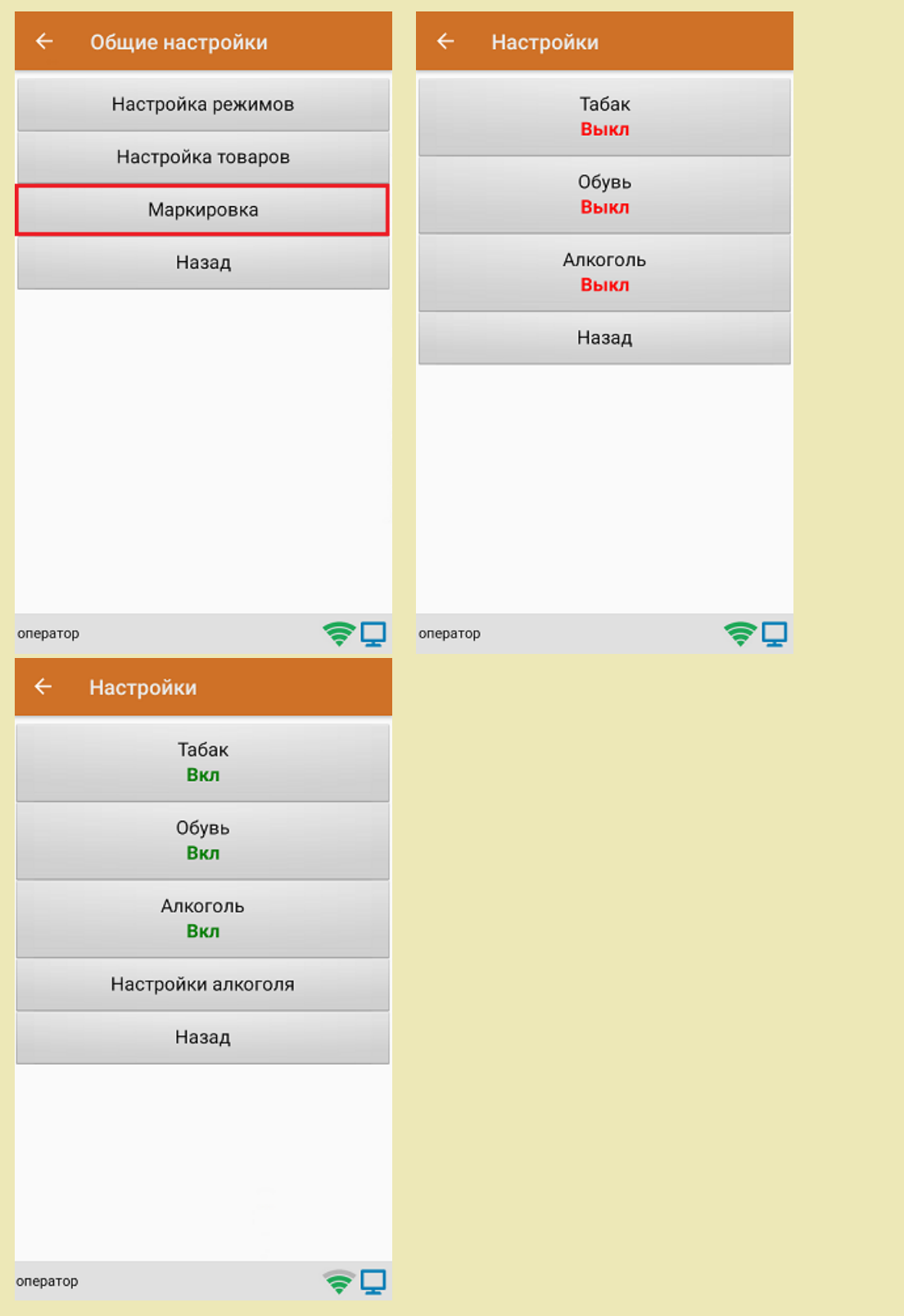

1. В главном меню «Скана 3» выберите операцию «Инвентаризация». Если ранее не было создано ни одного документа «Инвентаризация», новый документ будет создан автоматически. Если есть хотя бы один

документ - создайте документ с помощью кнопки «Добавить» (или откройте документ из списка для продолжения работы с ним).

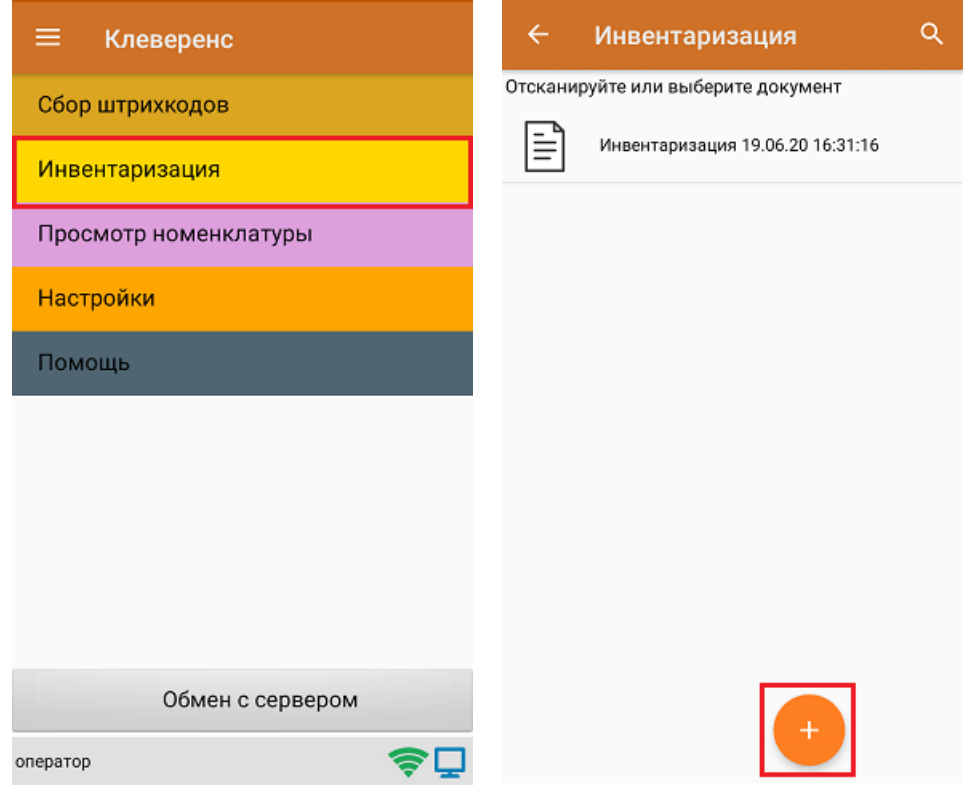

2. Далее сканируйте код маркировки товара, который может иметь следующий вид:

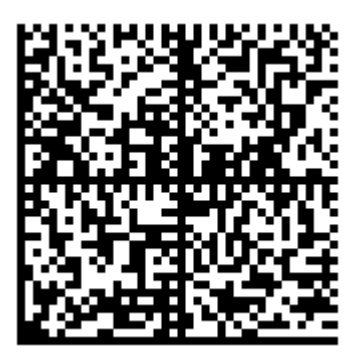

После того, как КМ отсканирован, на экране появится информация о товаре.

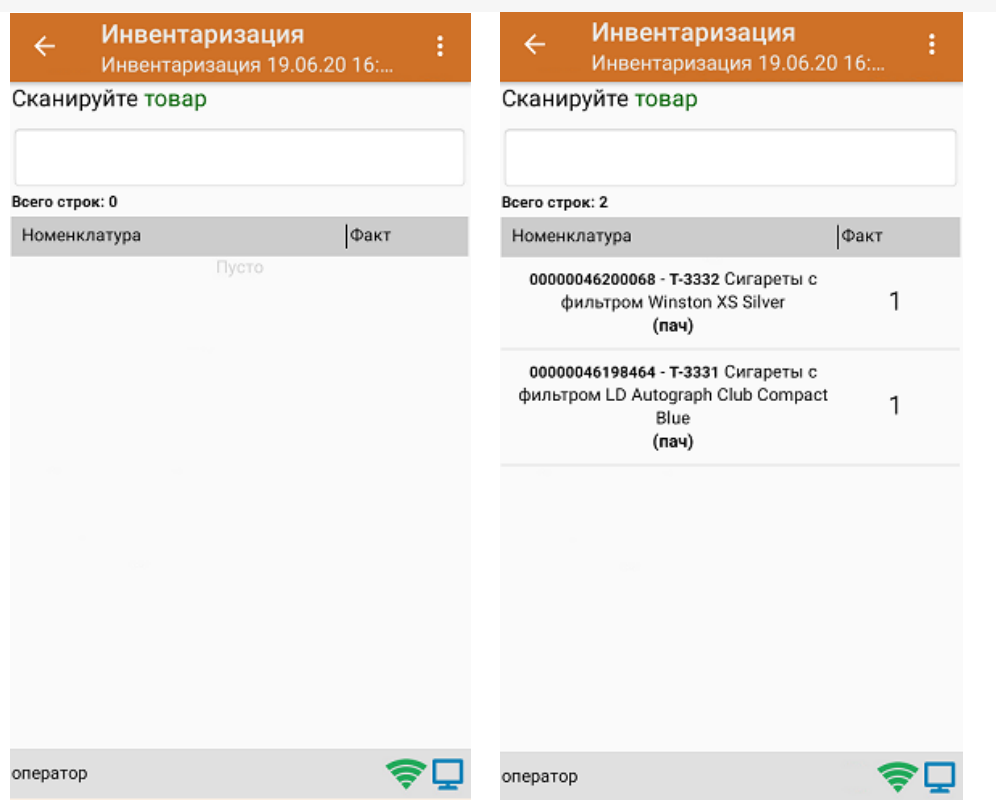

3. После окончания операции завершите документ. Это необходимо для того, чтобы можно было отправить его на сервер Mobile SMARTS (либо на ТСД в случае прямого обмена документами). Незавершенный документ отправить нельзя.

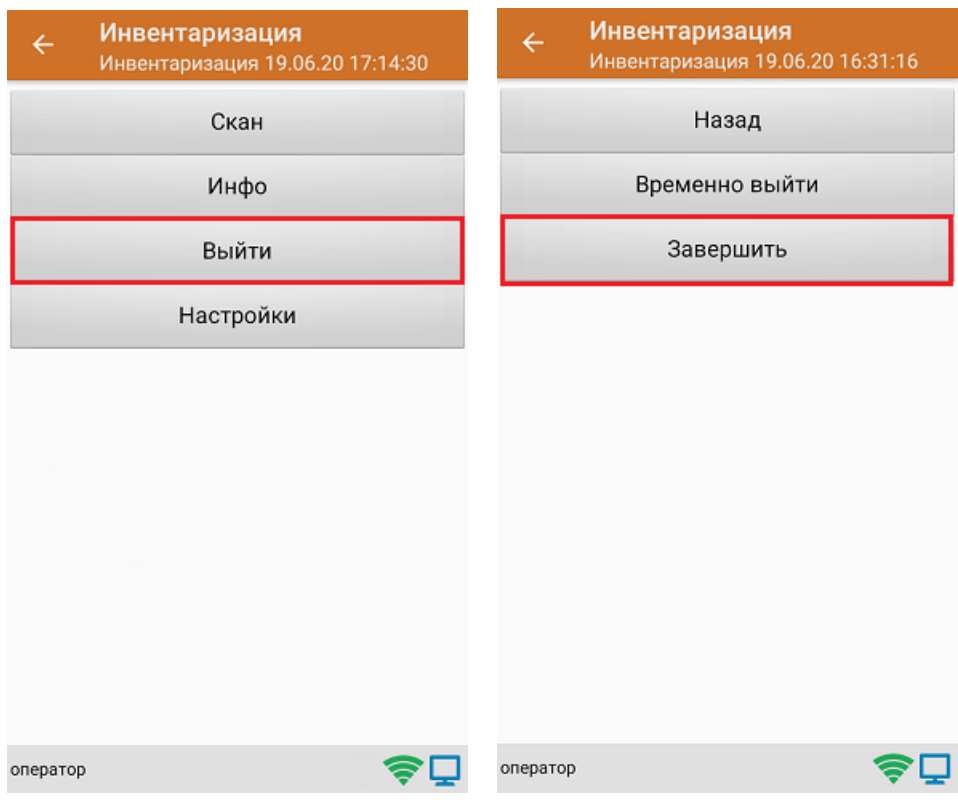

4. После отправки документа на сервер необходимо загрузить его в товароучетную программу для дальнейшей работы.

### Не нашли что искали?

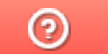

# Инвентаризация маркированного товара в коробках по факту

Последние изменения: 2024-03-26

Перед тем как начать работу, необходимо выбрать, с какой группой (группами) маркированного товара вы собираетесь работать (алкоголь, табак, обувь). Для этого воспользуйтесь настройками операции «Инвентаризация».

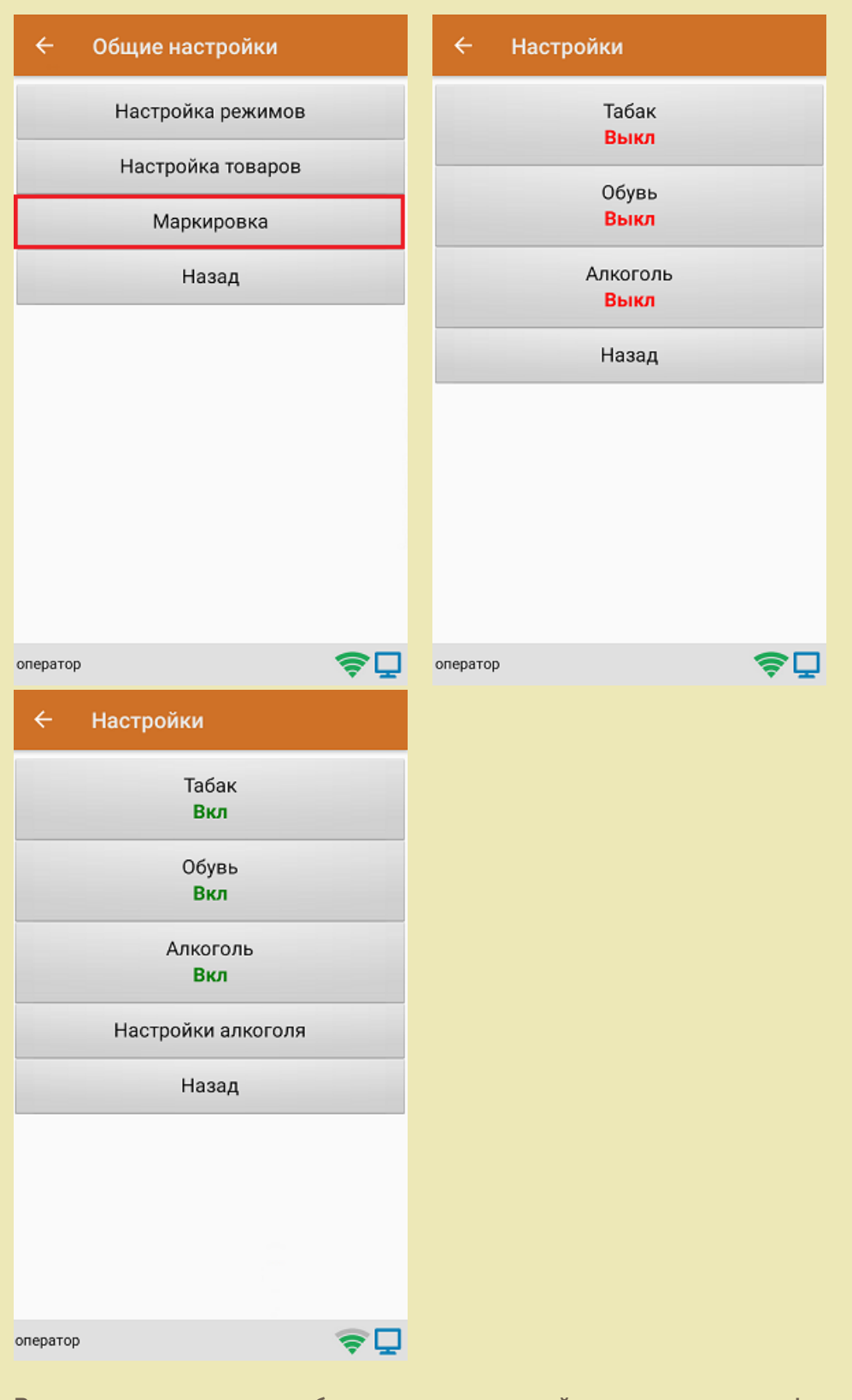

В один документ можно набирать маркированный товар разных групп!

Кроме того, для того чтобы сканировать ШК транспортной упаковки (коробки, палеты), необходимо

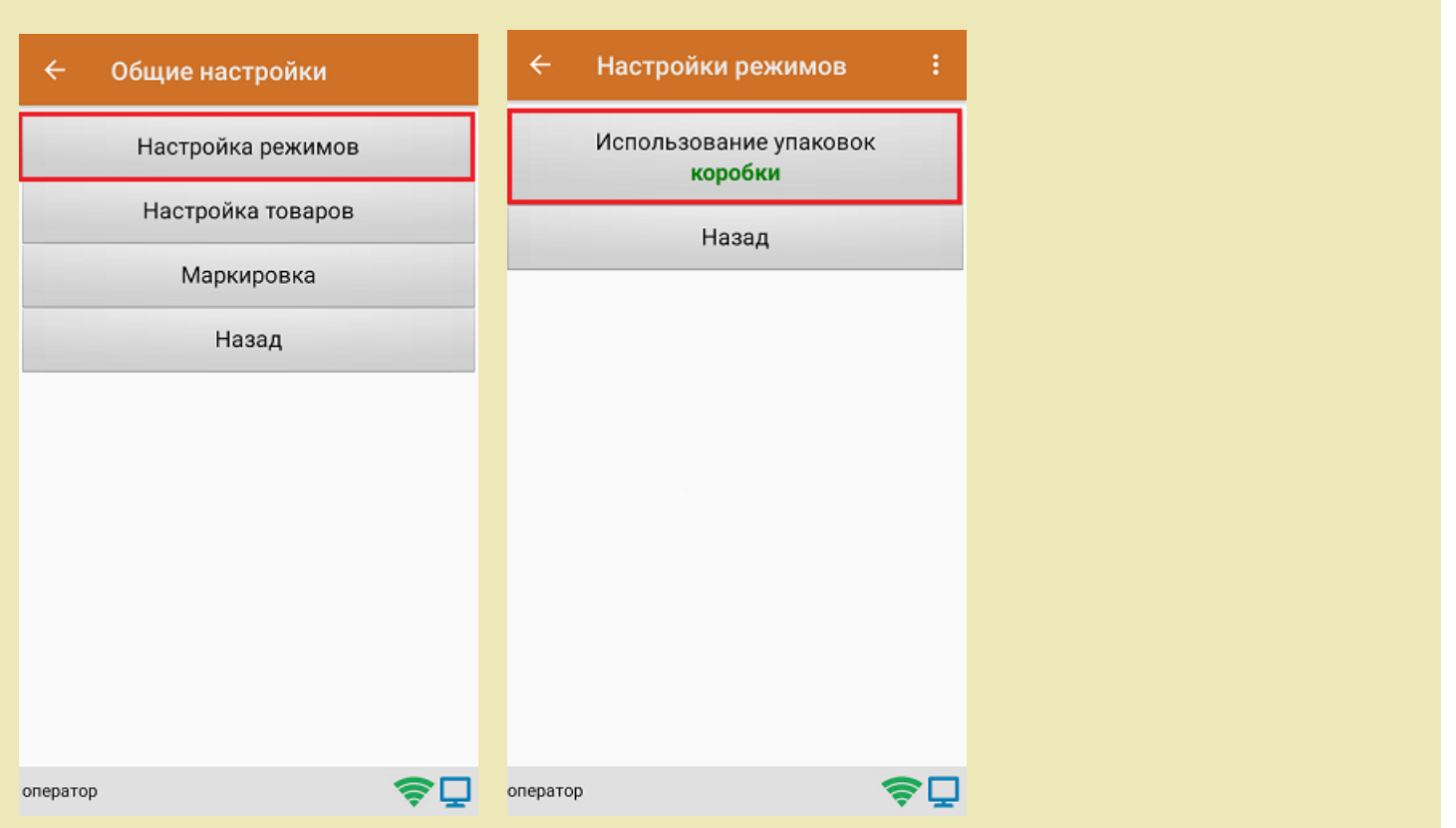

1. В главном меню «Скана 3» выберите операцию «Инвентаризация». Если ранее не было создано ни одного документа «Инвентаризация», новый документ будет создан автоматически. Если есть хотя бы один документ - создайте документ с помощью кнопки «Добавить» (или откройте документ из списка для продолжения работы с ним).

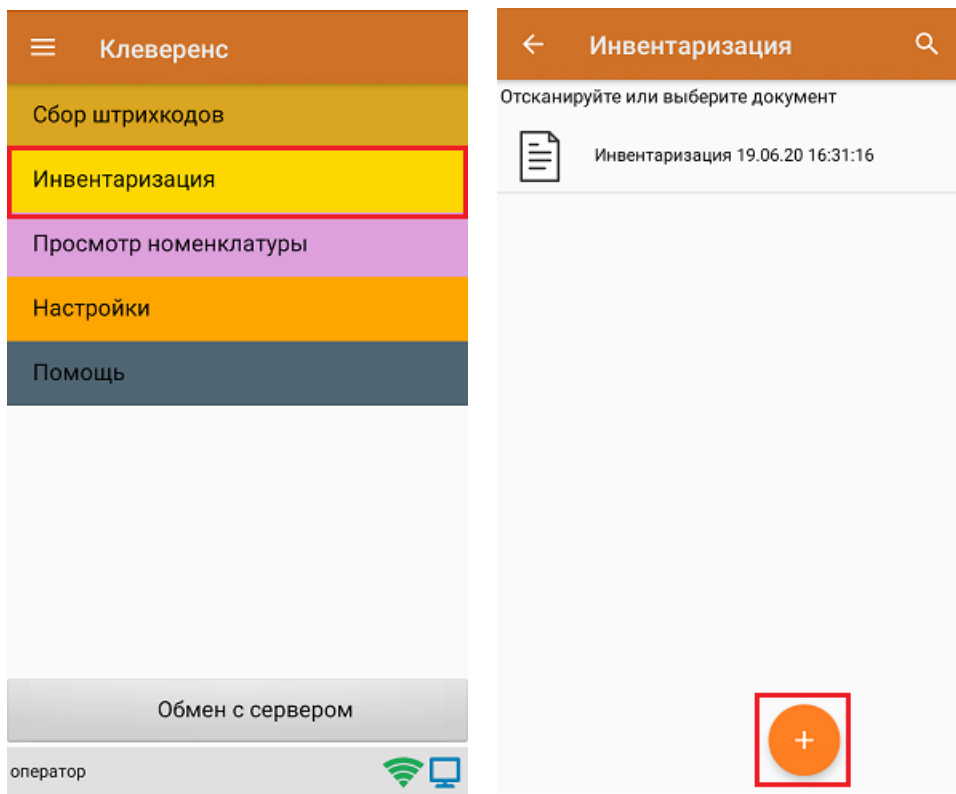

установить требуемый режим работы:

2. Сканируйте ШК коробки, который может иметь следующий вид:

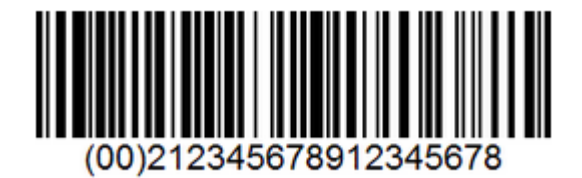

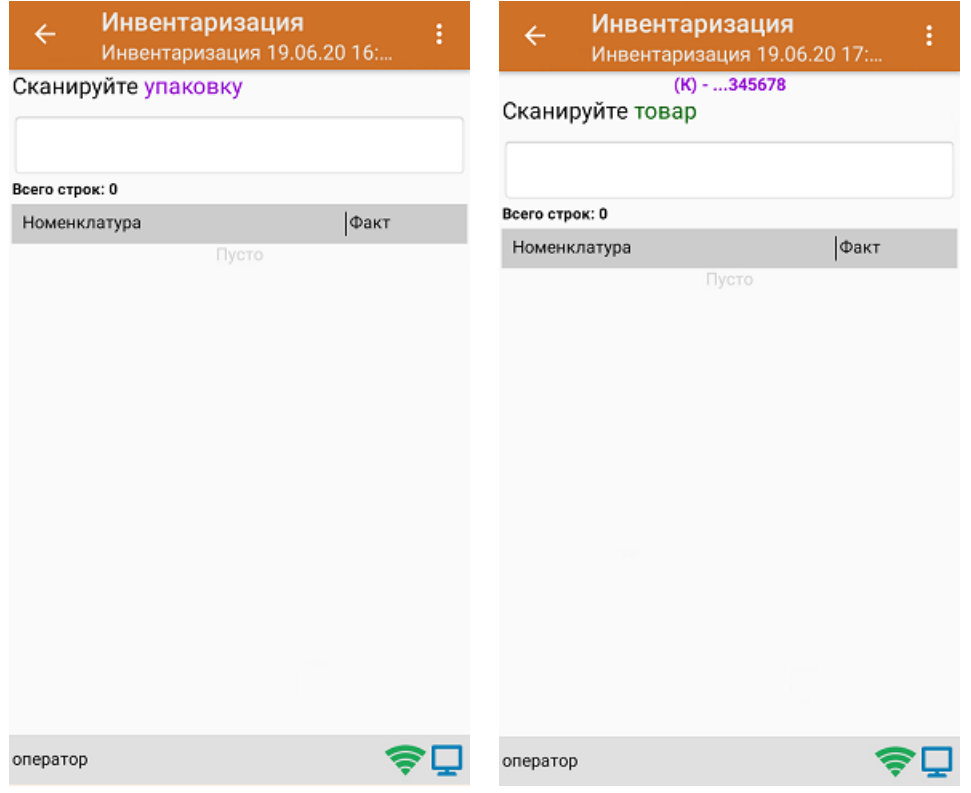

3. Далее сканируйте код маркировки товара, который может иметь следующий вид:

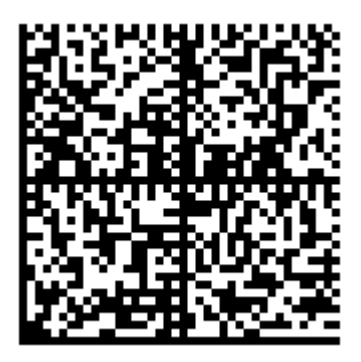

На экране отобразится информация об отсканированном товаре. После этого вы можете сканировать следующий КМ товара в данной коробке, либо ШК новой коробки, чтобы продолжать набирать товар в нее.

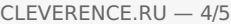

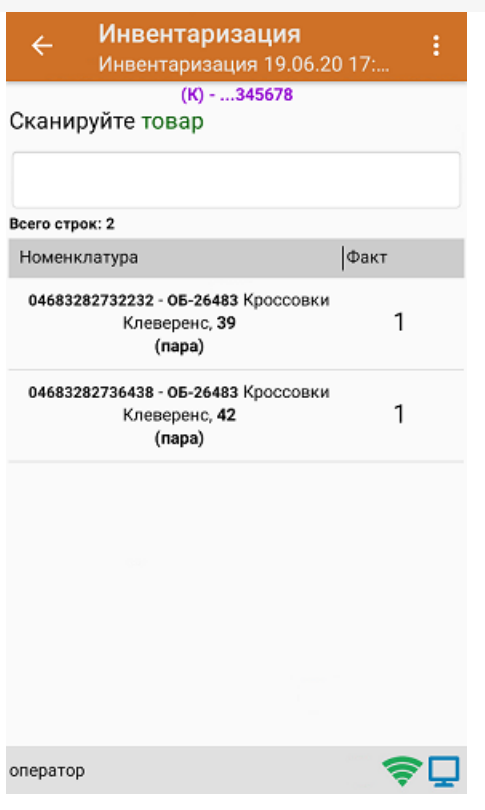

4. Если вы хотите посмотреть весь список товара с привязкой к коробке, нажмите кнопку «Назад».

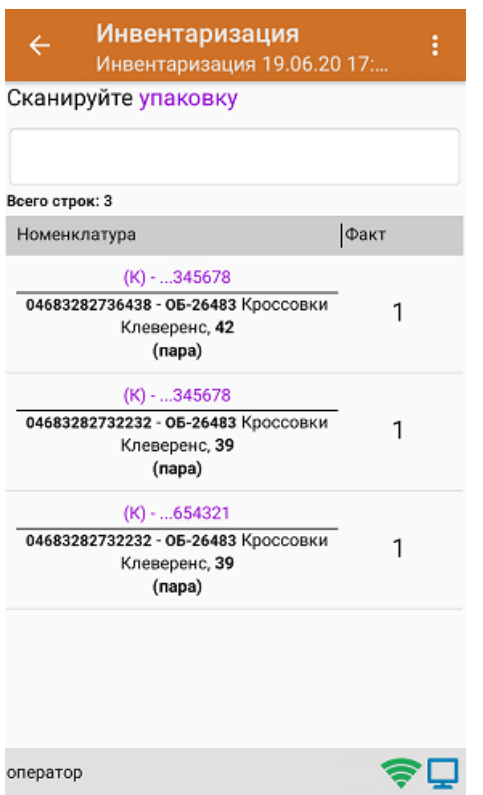

5. После окончания операции завершите документ. Это необходимо для того, чтобы можно было отправить его на сервер Mobile SMARTS (либо на ТСД в случае прямого обмена документами). Незавершенный документ отправить нельзя.

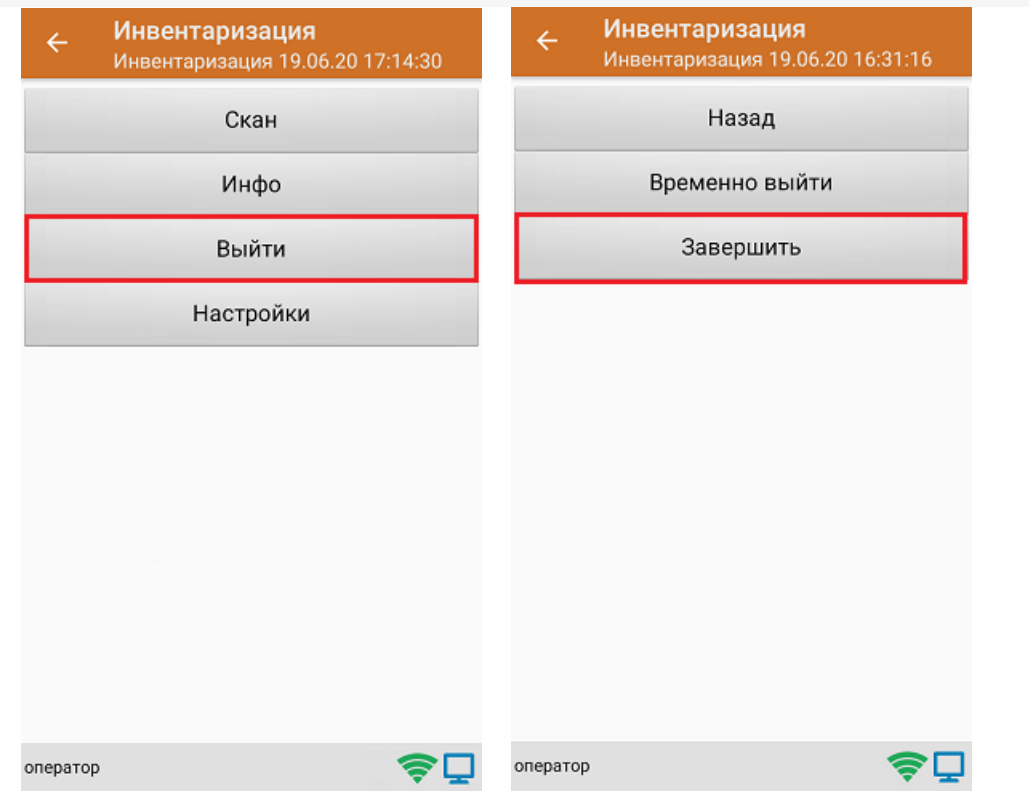

6. После отправки документа на сервер необходимо загрузить его в товароучетную программу для дальнейшей работы.

#### Не нашли что искали?

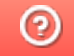